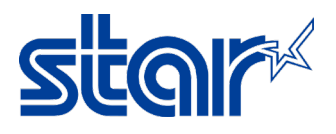

# **วิธีการตั้งค่าเครื่องพิมพ์ให้สามารถพิมพ์ภาษาจีนได้ และ การทดสอบ กับ** StarPRNT App

\*คู่มือนี้ใช้ได้กับเครื่องพิมพ์ทุกรุ่นที่รองรับการพิมพ์ภาษาจีน โดย Double-Bytes [Chinese Character] \*คู่มือนี้ใช้การเชื่อมต่อแบบ Lan [USB และ อื่นๆ ก็สามารถทําการตั้งค่าได้เช่นกัน] \*คู่มือนี้ทดสอบกับแอพลิเคชั่น StarPRNT SDK บนสมาร์ทโฟน

- 1. ติดตั้งไดรเวอร์เครื่องพิมพ์ก่อน ดาวน์โหลดจาก <https://starmicronics.com/support/>
- 2. คลิก "Receipt Printer"

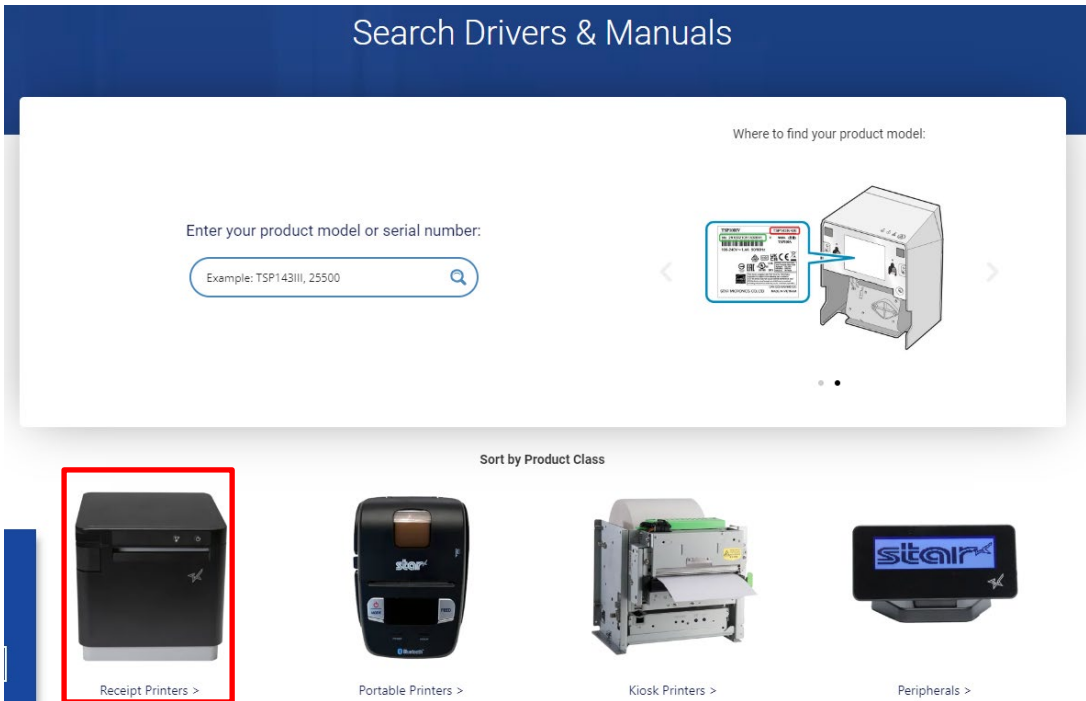

3. เลือกรุ่นเครื่องพิมพ์ ในกรณีนี้ เลือก "TSP700II model"

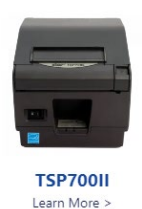

4. คลิกดาวน์โหลดที่ "StarPRNT Intelligence Software Full" จากนั้น ทําการติดตั้ง

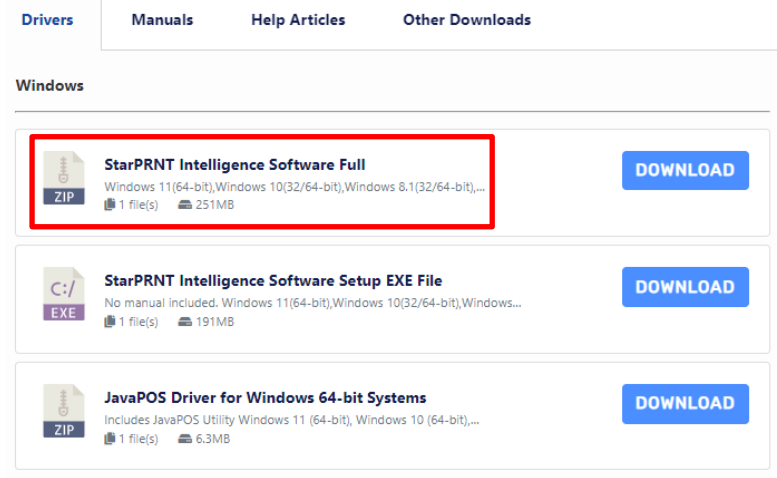

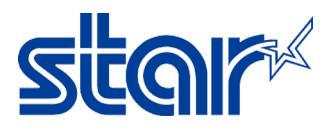

5. เชื่อมต่อเครื่องพิมพ์ผ่านสาย Lan และ เปิดเครื่องพิมพ์

#### 6. เปิดโปรแกรม "Printer Utility Star PRNT"

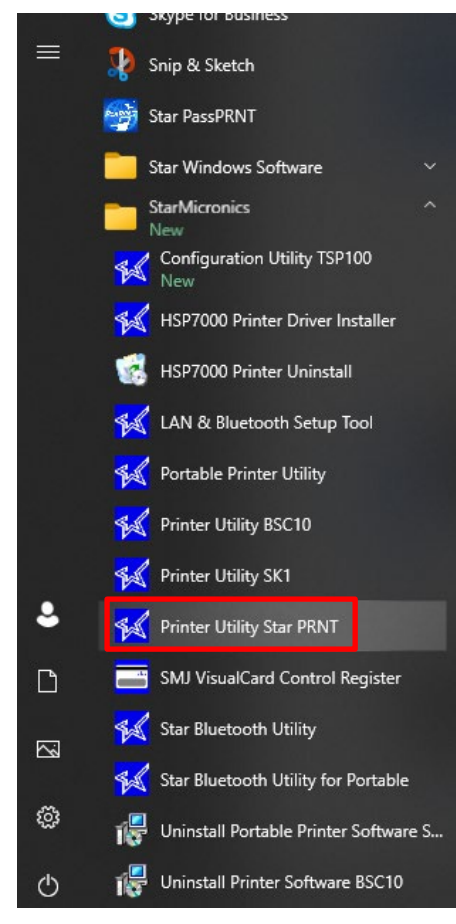

7. เลือก "TSP700II" และ คลิก "Next"

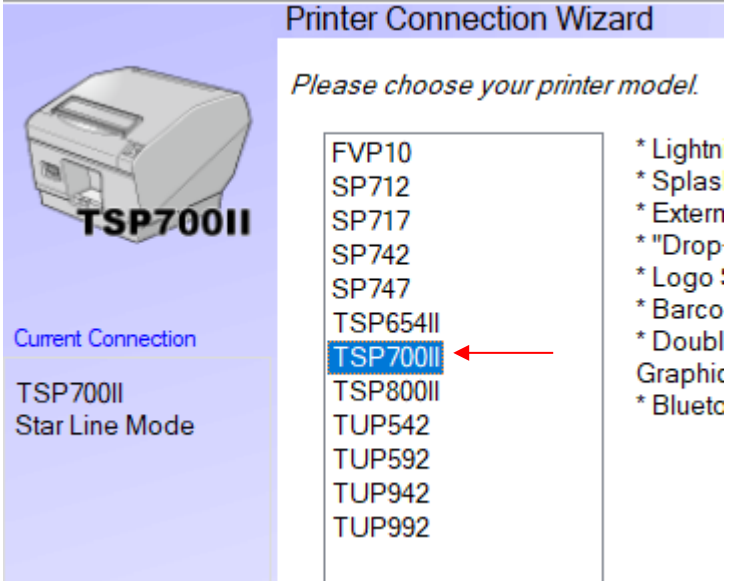

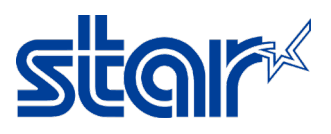

8. เลือก "Ethernet" และ คลิก "Search Network" โปรแกรมจะทำการใส่ IP Address อัตโนมัติ แต่ในกรณีที่ไม่เจอ IP

Address สามารถพิมพ์ใส่เองได้เลย [**ตรวจสอบ** IP Address **จากใบ** Self-Test **ใบที่** 2]

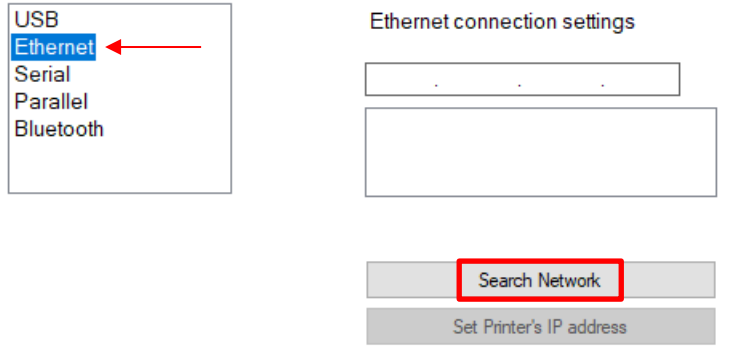

9. หลังจากใส่ IP Address คลิก "Done"

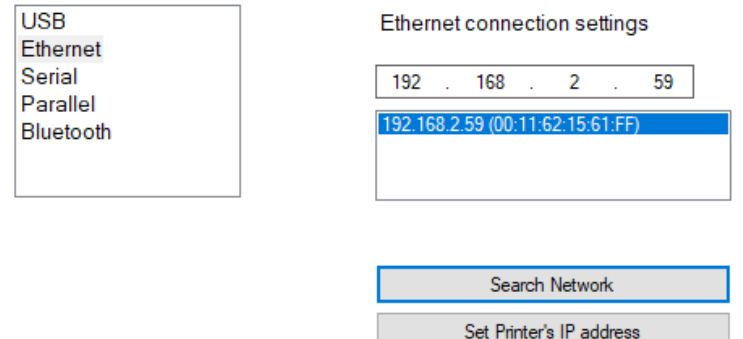

10. คลิก "OK" หากไม่ต้องการเปลี่ยนชื่อเครื่องพิมพ์ในโปรแกรม

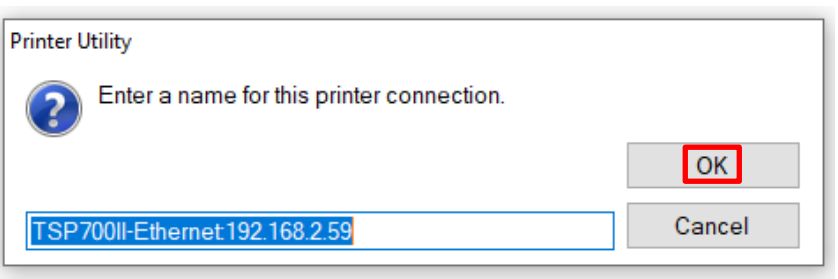

### 11. คลิก "OK"

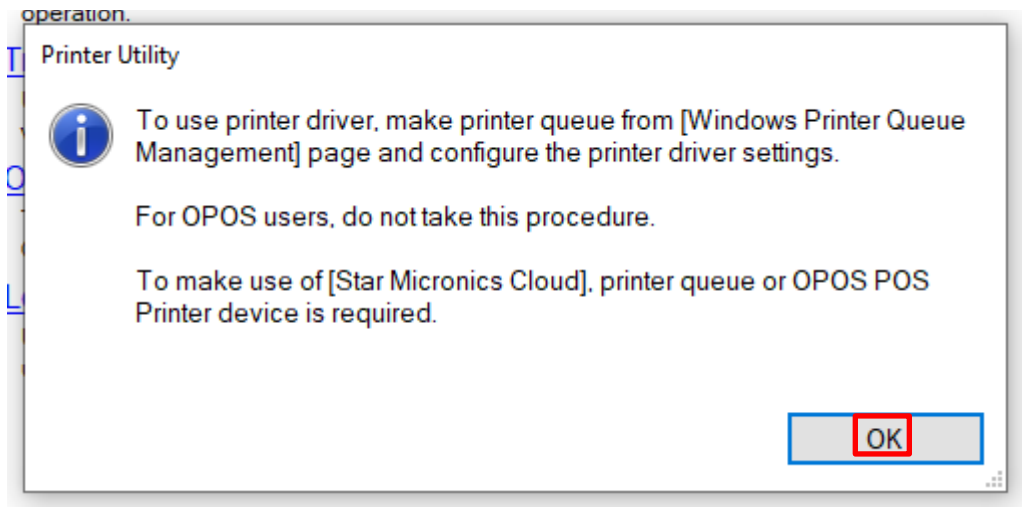

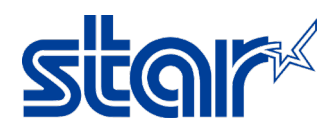

#### 12. คลิก "Printer Setting"

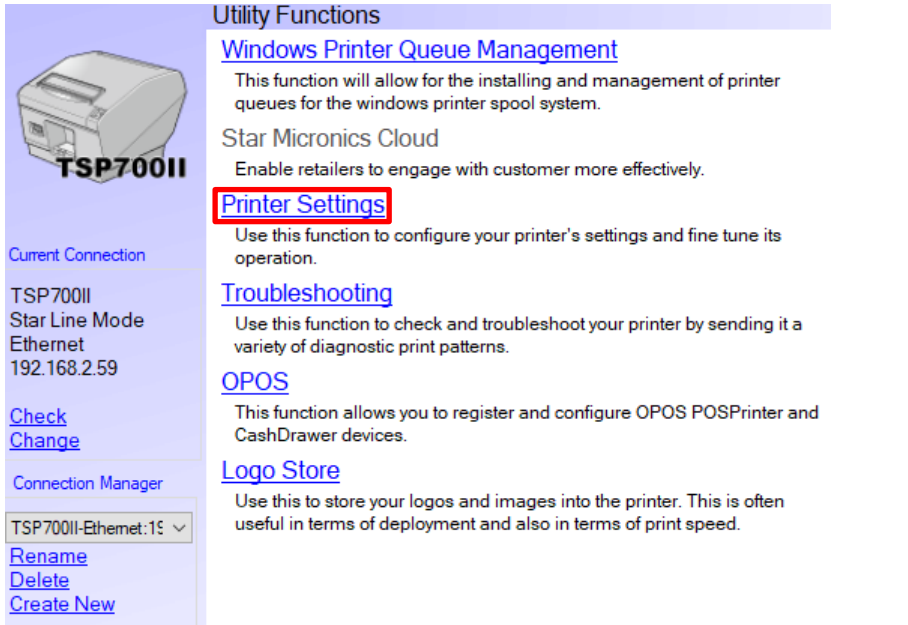

13. เปลี่ยนข้อมูลการตั้งค่าอันบนสุด ที่ "Asian Character (DBCS) = Double-Bytes (DBCS)"

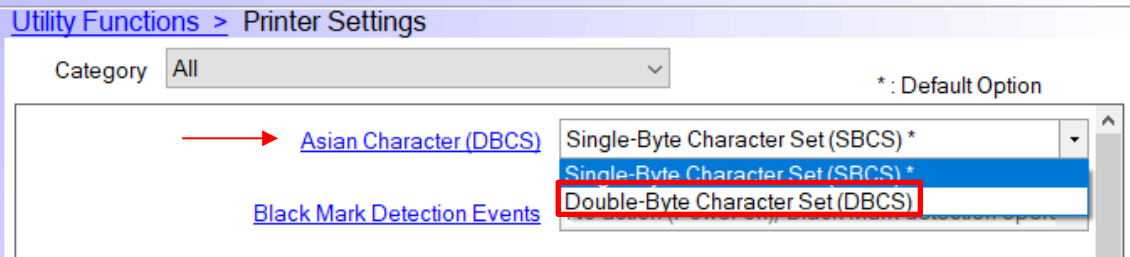

## 14. คลิก "Store" เพื่อบันทึกการตั้งค่า

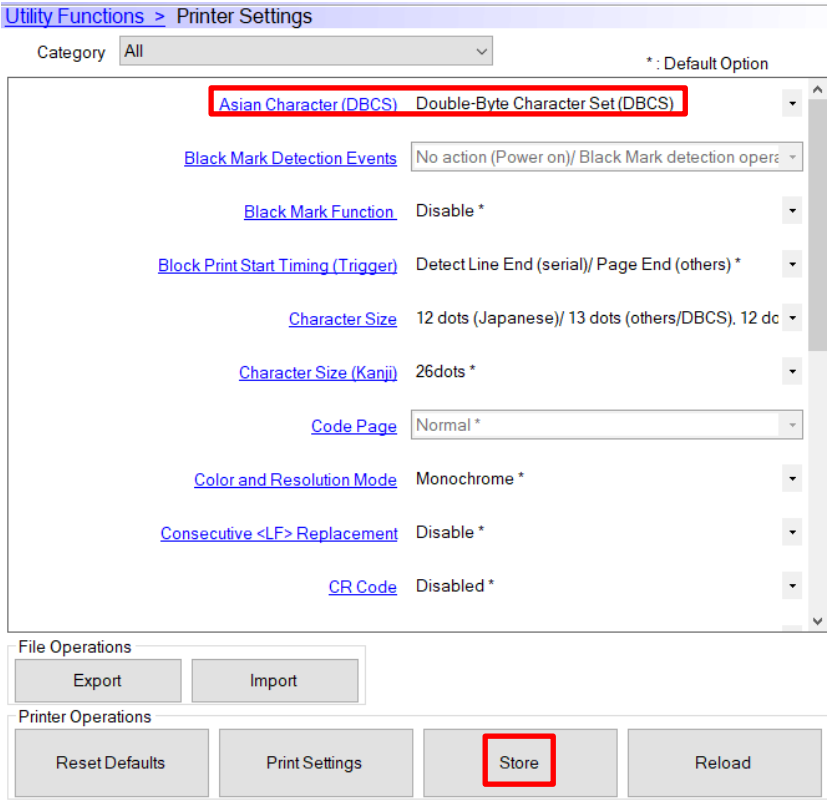

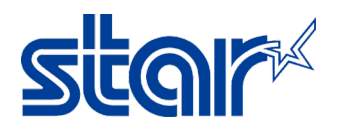

15. เครื่องพิมพ์จะมีเสียงเล็กน้อย จากนั้นคลิก "OK"

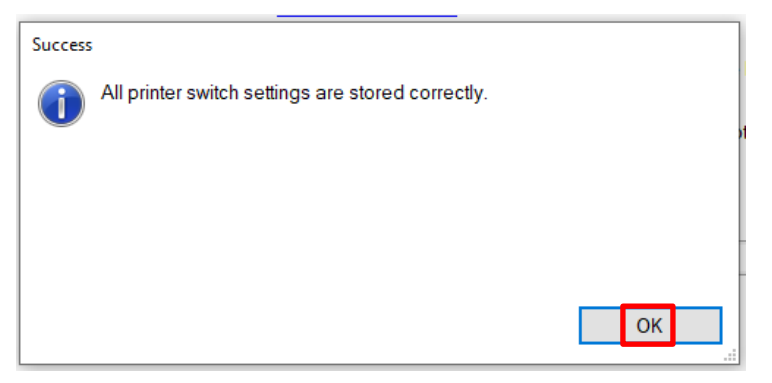

16. ให้ทดสอบกับ StarPRNT SDK Application บนสมาร์ทโฟน สามารถดาวน์โหลดได้แล้ว บน Play Store & App

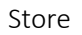

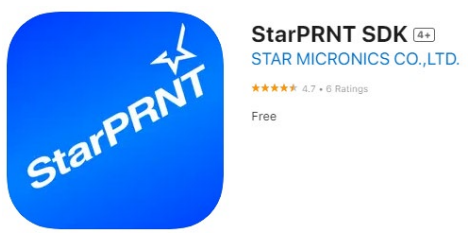

- 17. เปิด StarPRNT SDK Application
- 18. คลิก เพื่อเลือกเครื่องพิมพ์

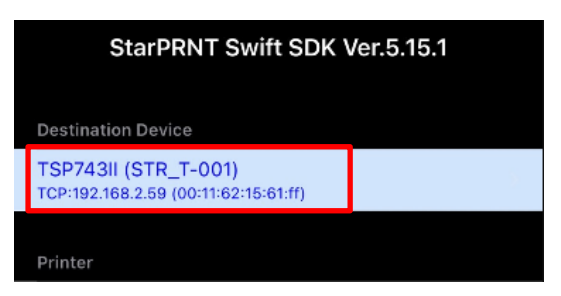

19. คลิก "LAN"

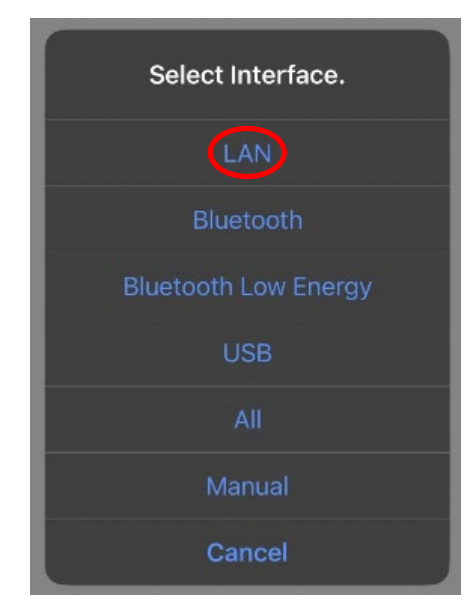

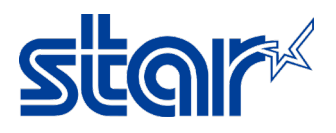

20. เลือกเครื่องพิมพ์ที่ต้องการทําการทดสอบ

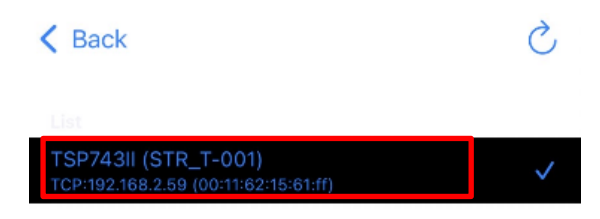

21. คลิก "Yes"

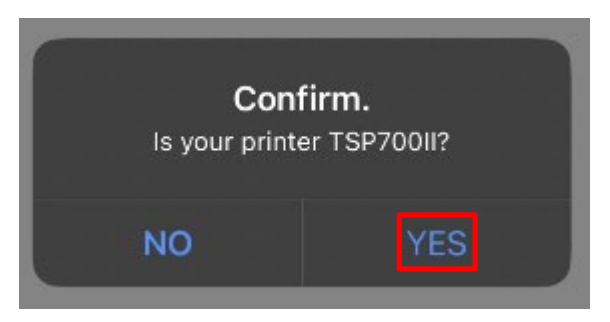

22. คลิก "3" (576dots)"

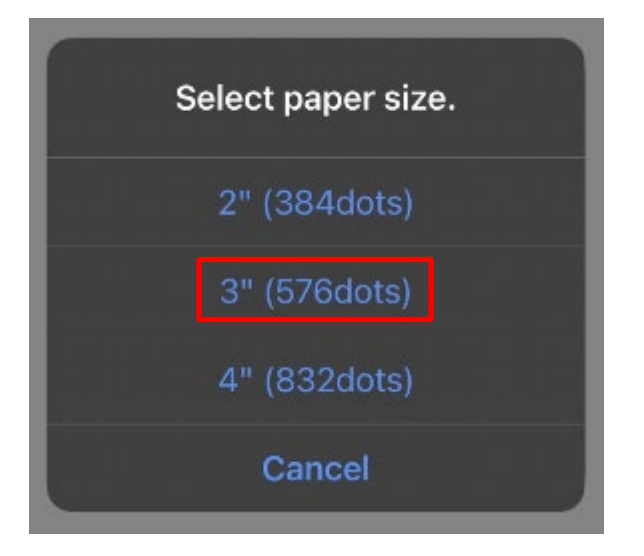

23. คลิก "High **หรือ** Low" สามารถเลือกอันไหนก็ได้

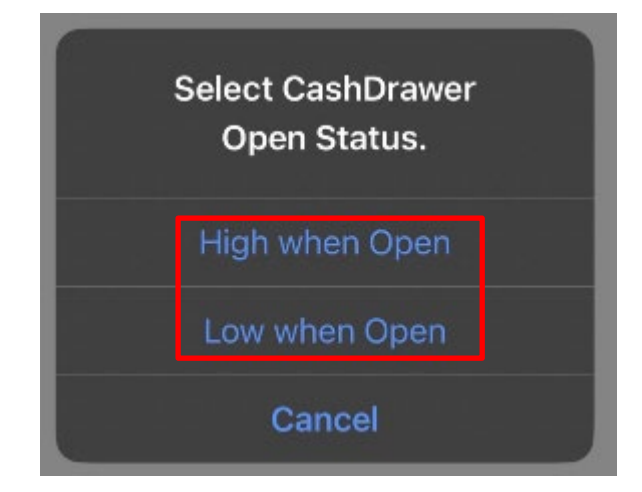

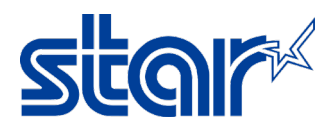

24. คลิก "Sample > Traditional Chinese **หรือ** Simplified Chinese"

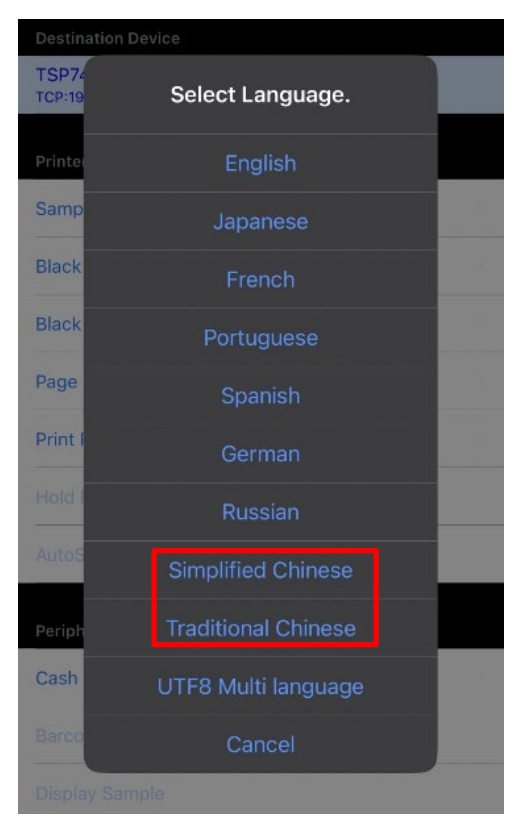

- 25. สามารถเลือกการทดสอบการพิมพ์ได้
	- zH-TW 3" Text Receipt test print Traditional Chinese
	- zH-CN 3" Text Receipt test print Simplified Chinese
	- $\langle$  Back

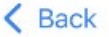

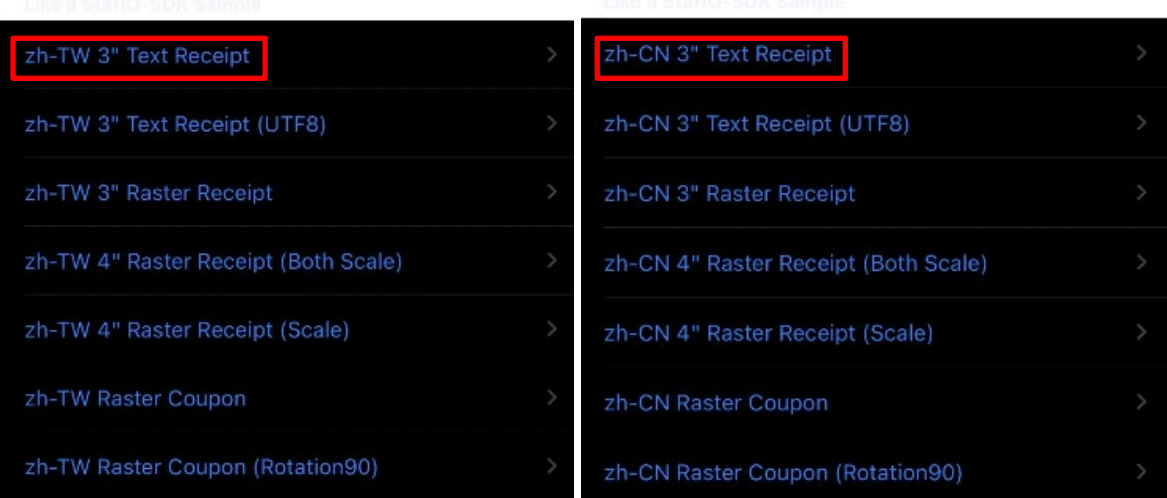

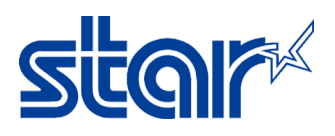

## หากไม่มีปัญหาใดๆ แอพลิเคชั่นจะโชว์สถานะตามในภาพ

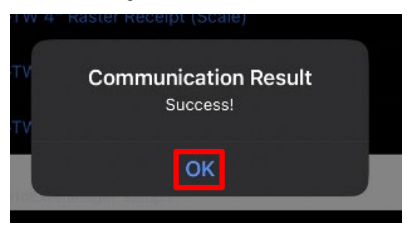

26. ผลการสดทอบของ Traditional Chinese และ ผลการทดสอบของ Simplified Chinese

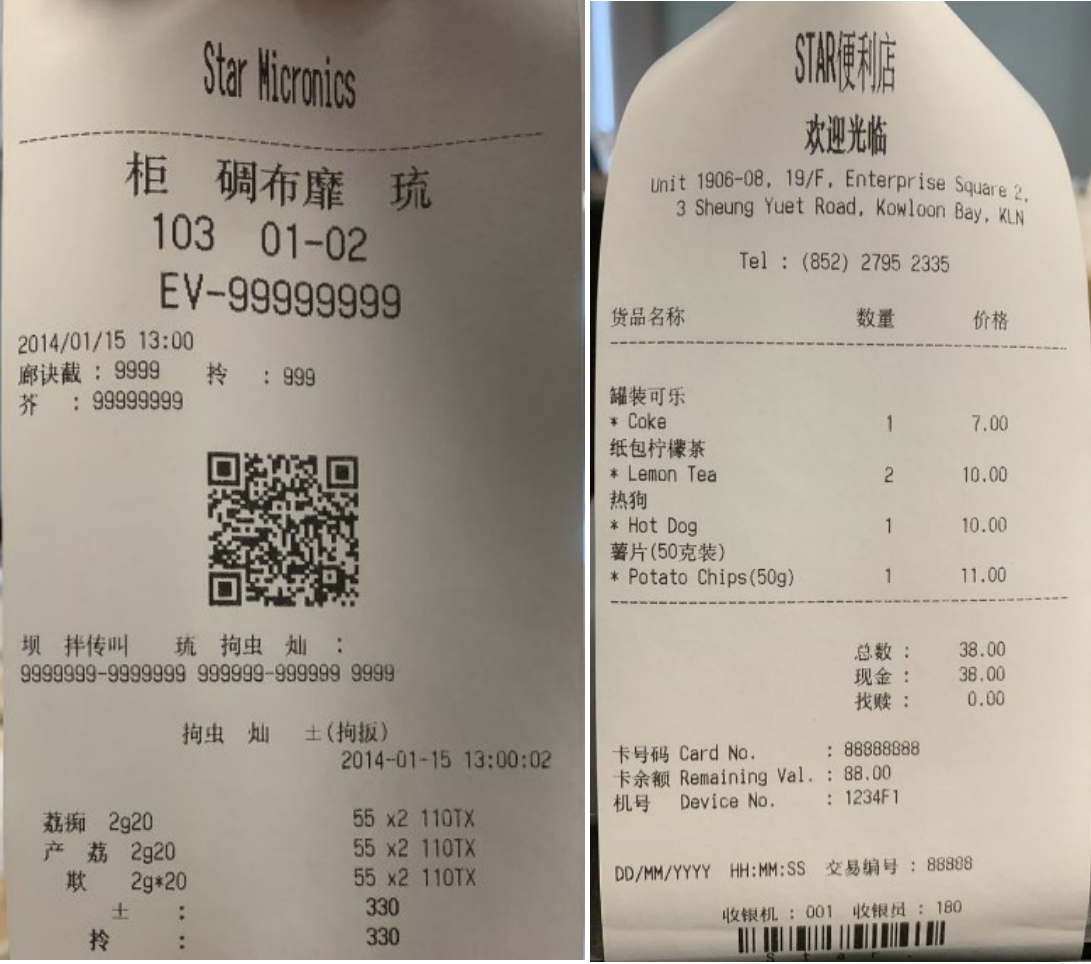